## **Mail Merge – criação automática de cartas com recurso a um ficheiro excel com os dados**

## **1º Passo**

- Com a carta aberta colocar o cursor (rato) onde se quer iniciar a introdução dos campos automáticos (no cabeçalho da carta)

- Iniciar a impressão em série
	- Carregar em "Assistente de impressão em série passo a passo"
	- Seleccionar "carta" por norma aparece logo este campo já seleccionado
- Clicar, em baixo, em "Passo 1 de 6 Seguinte: Iniciar documento"

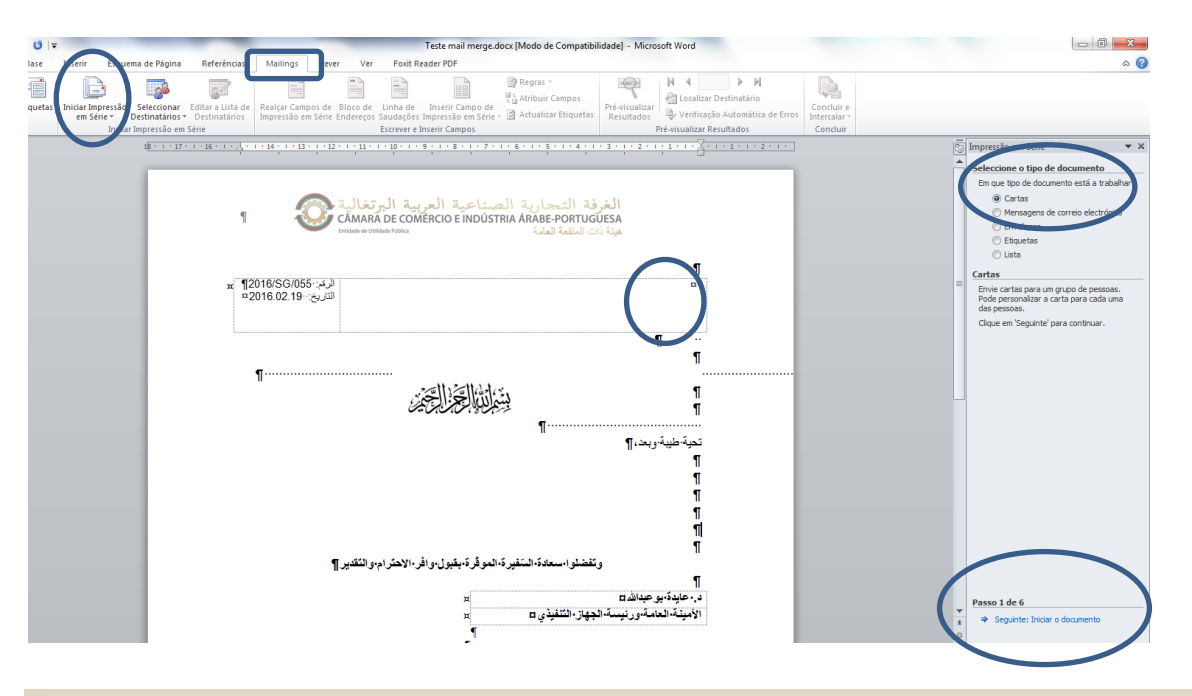

# **2º Passo**

- Deixar seleccionado o campo "Utilize o documento actual"
- Carregar no Passo 2-6 em "Seguinte: Seleccionar destinatários"

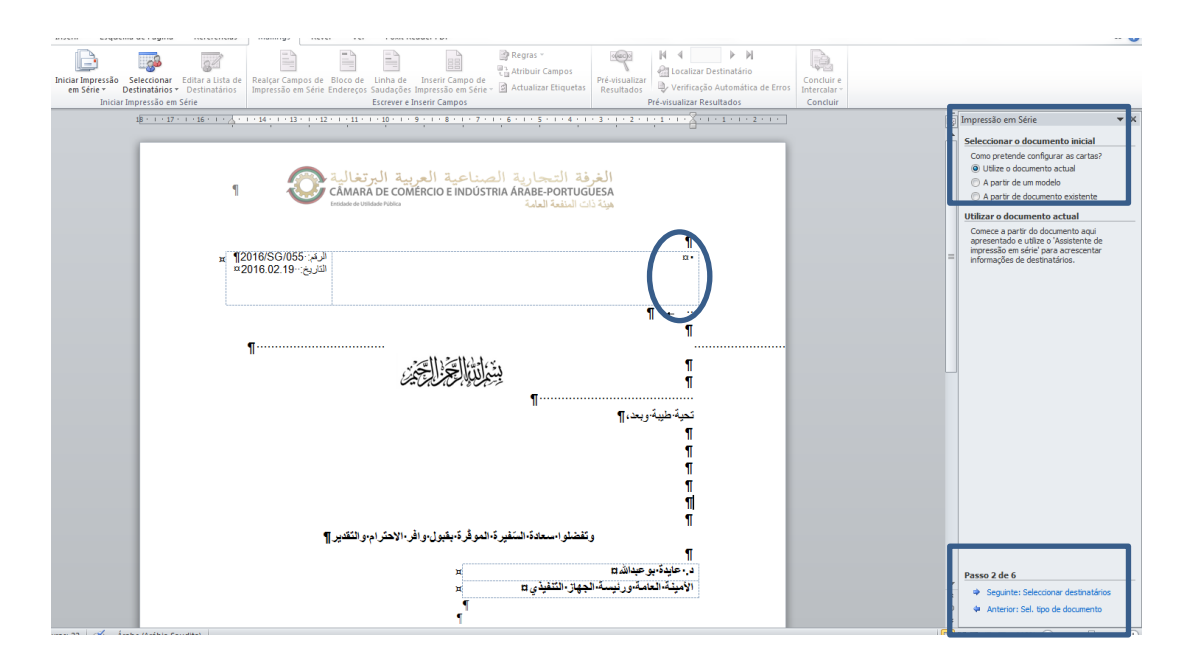

### **3º Passo**

- Seleccionado o campo "Utilizar uma lista existente"

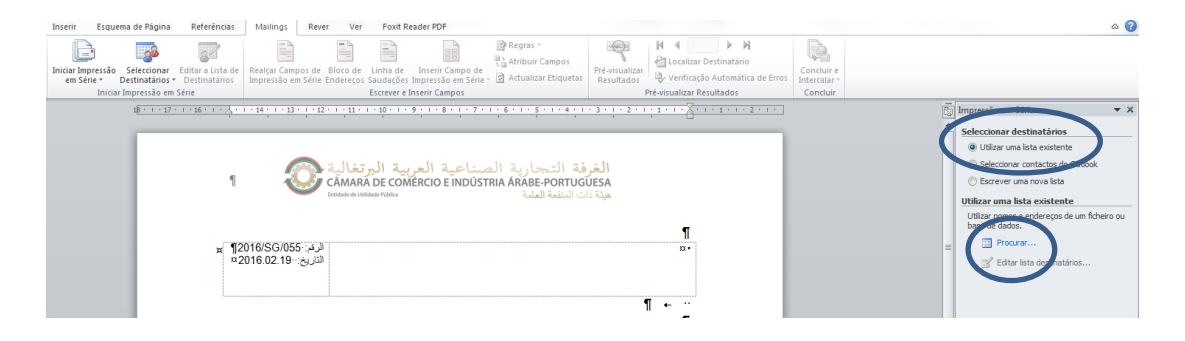

- Clicar em "Procurar" e ir à partilha escolher o ficheiro em excel com a base de dados pretendida (ex: *X:\15 - Nova Partilha 2016\08 - BASES DE DADOS\00 - PAÍSES ÁRABES\BASE DADOS CAMARAS AR Final - 09-05-2016.xlsx*)

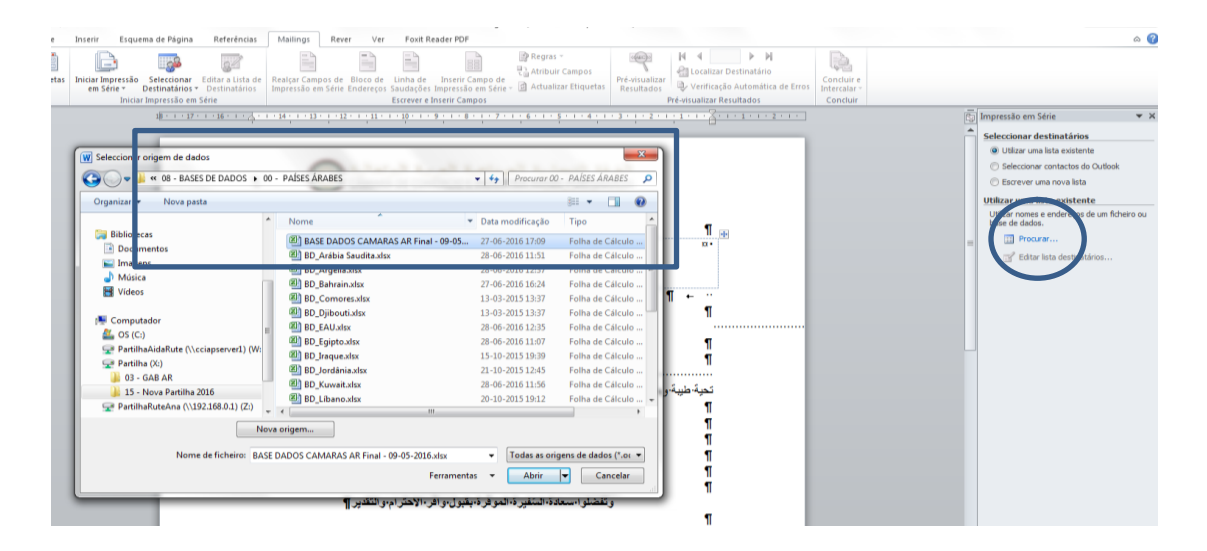

- Escolher a folha do país pretendido (tem de se fazer esta operação país a país)
- Colocar um "visto" na caixa que diz "A primeira linha de dados inclui os cabeçalhos das colunas"

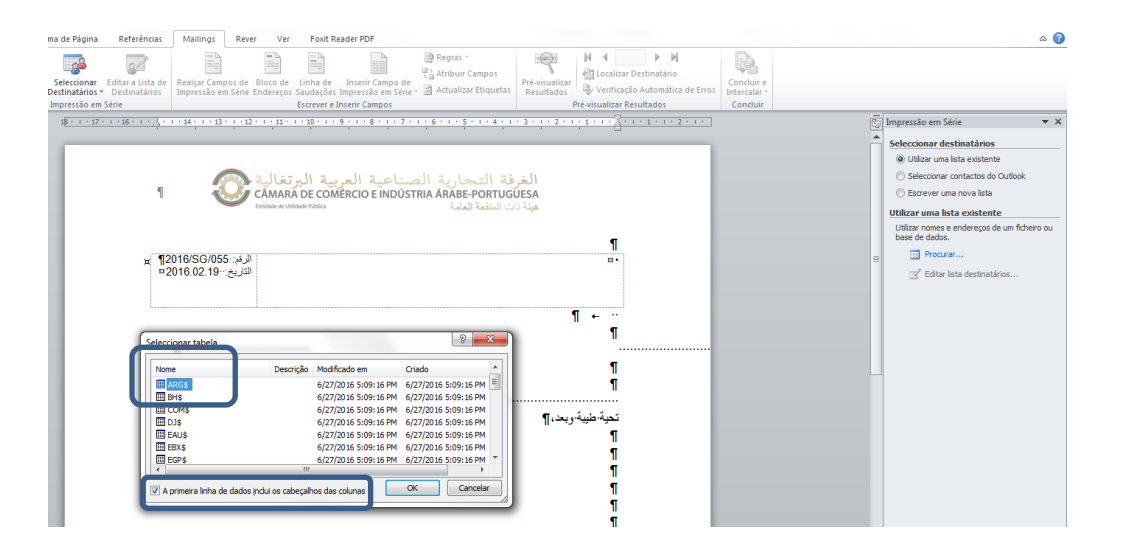

- No lado direito escolher a opção "Editar lista de destinatários"

- No quadro colocar um "visto" no quadro "País". Ao fazer isto, selecciona todas as linhas de informação do ficheiro nesta folha.

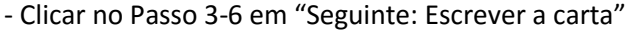

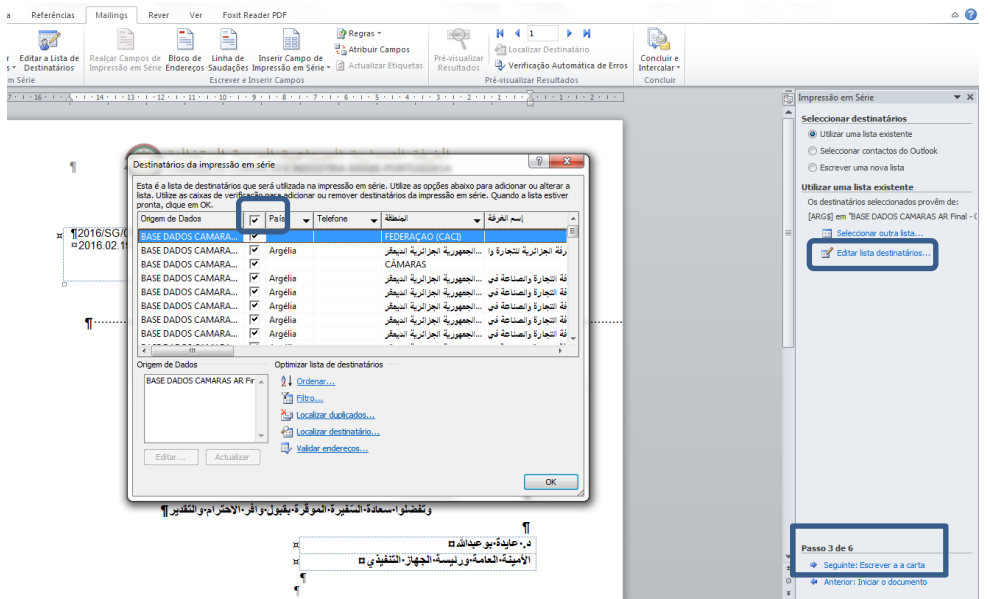

- No lado direito seleccionar a opção "Mais Itens"
- Escolher o campo que se quer colocar em 1º lugar na carta (neste caso "Sua Excelência")
- Clicar em "Inserir" e depois em "Fechar"

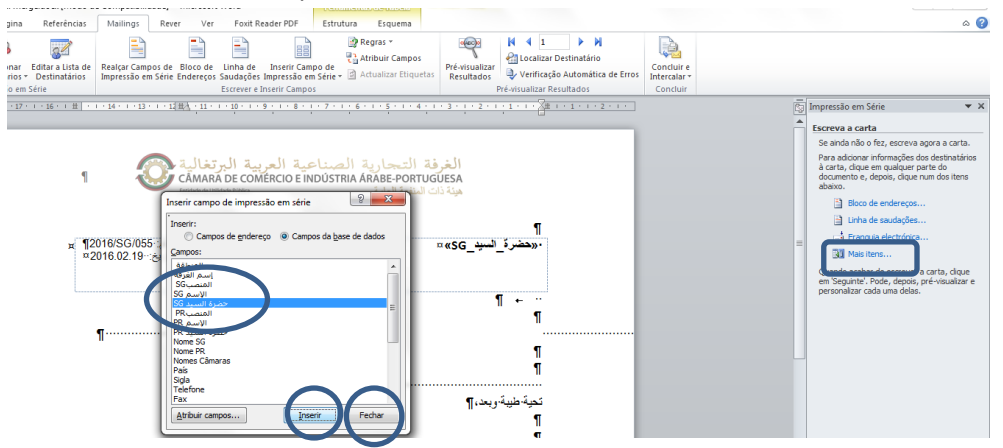

- Dar "enter" para passar para a linha seguinte e repetir a operação até todos os campos automáticos do cabeçalho que queremos que sejam preenchidos estejam na carta (Sua Excelência/Nome/Cargo/Câmara ou instituição/País).

### **4º Passo – Pré-visualização das cartas**

Nota: Verificar se a formatação do cabeçalho está com o tipo de letra e tamanho pretendido antes do passo seguinte. Nesta fase a carta, para além do texto já dever estar pronto, a mesma já deverá ter a referência respectiva colocada, a data actualizada e a assinatura digital antes de se gerarem as cartas.

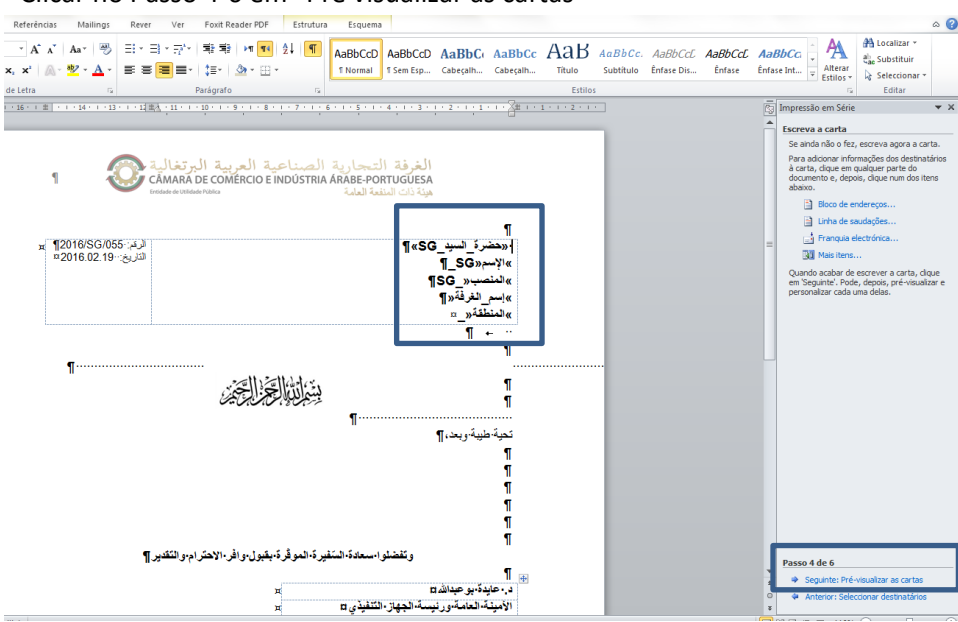

- No lado direito estão umas setas em que se pode carregar e passa a pré visualização das várias

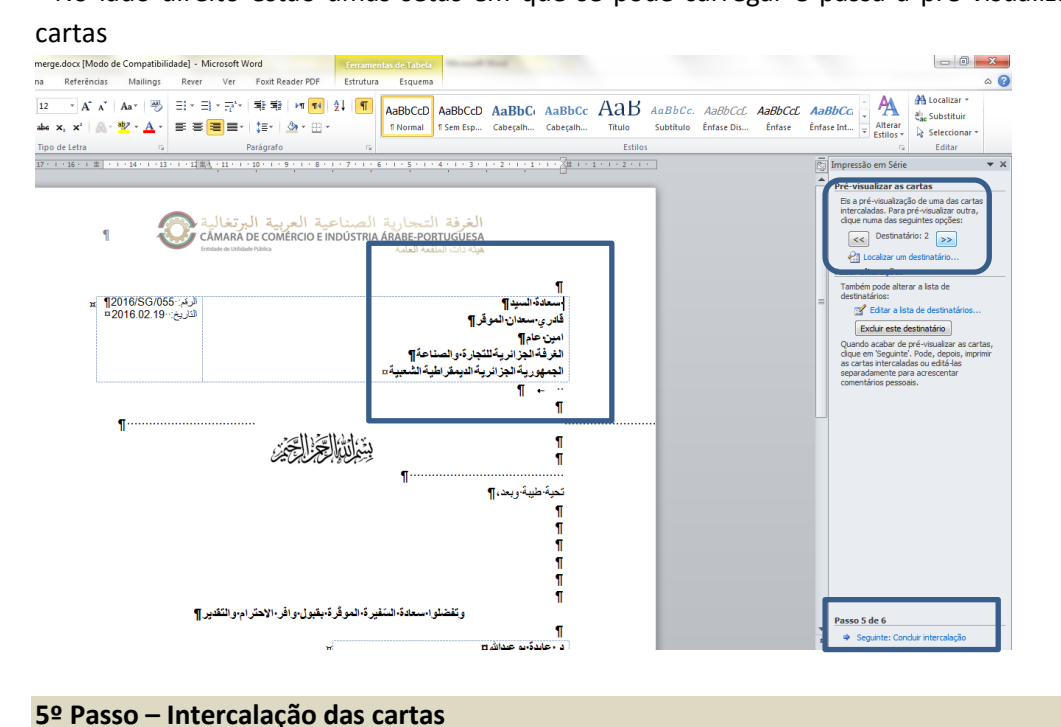

- Clicar no Passo 5-6 em "Concluir intercalação"

### **6º Passo – Gerar as cartas**

- No lado direito clicar em "Editar cartas individuais" para gerar o ficheiro com as cartas todas.

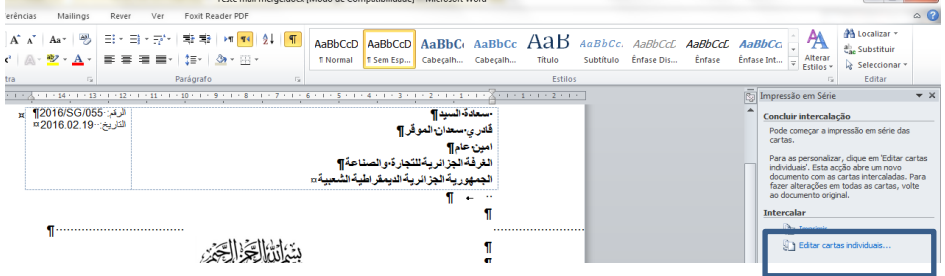

- Clicar no Passo 4-6 em "Pré visualizar as cartas"

É criado um novo documento com as cartas todas, a partir do qual deverão ser gravadas as cartas individualmente em PDF.

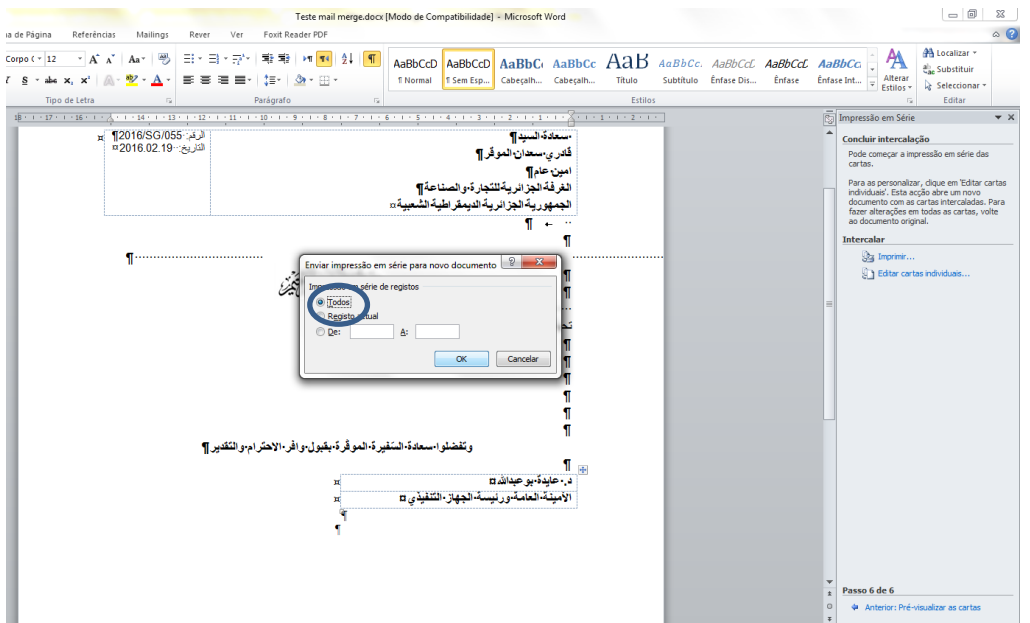

E assim fica concluído o mail merge.